# DEGREE ADMISSION PROCESS Ist Year Engineering ADMISSION 2024.

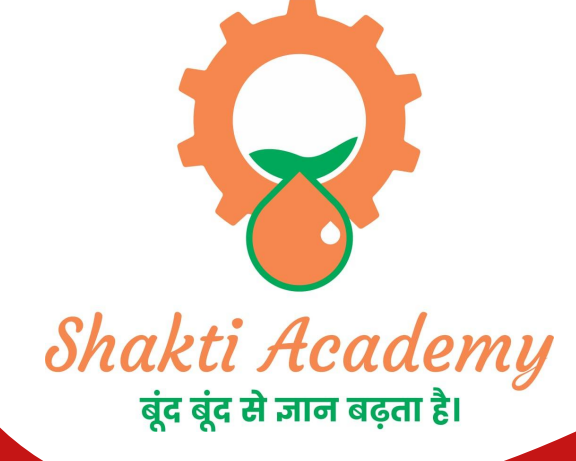

## ЩŇ Office Address

Shop no.2, Amba smruti, near Hanuman mandir, Bhayandar, Narayan Nagar, Bhayandar West, Mira Bhayandar, Maharashtra 401101

+91 9867 654 274 info@shaktiacademy.com  $\boxtimes$ 

₩ **shaktiacademy.com**

# OVERVIEW

❑First Year Admission Process ❑List of colleges and other details ❑Engineering Streams/branches ❑Future Scope ❑Placement Details ❑Group Chat and Feedback

# FIRST YEAR ADMISSION PROCESS

❏ **User–√ Checklist:**

**Below is the list of documents that candidates should keep ready while using MHT-CET 2023**

- ❑ **Mobile Number**
- ❑ **Email ID**
- ❑ **Documents: (Photograph & Signature)**

❑ **Step I: New Registration (1st time user): Go to [https://cetcell.mahacet.org/CET\\_landing\\_page\\_2023](https://cetcell.mahacet.org/CET_landing_page_2023)/**

- ❖ **Now the Candidates can register himself by clicking on the**
- **"New Registration" button on the home page as highlighted below.**
- ❖ **Please read the pre-requisite for the MHT-CET-2023 exam, then the candidate needs to click on the "I Accept and Proceed "highlighted button as shown below,**

www.shaktiacademy.com

**After opening the online registration form, the candidates should first**

- **1. Enter their Full Name (As SSC/HSC Mark sheet)**
- **2. Select Gender**
- **3. Date of Birth**
- **4. Religion**
- **5. Mother Tongue**
- **6. Annual Family Income (Optional) and Nationality, etc.**

#### ❖**Permanent : Enter the home address,**

- **1. State,**
- **2. District,**
- **3. Taluka,**
- **4. Village,**
- **5. Pin Code.**

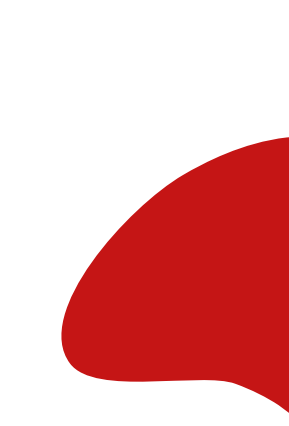

**Note:**

 *One Time Password (OTP) will be sent to the mobile number given below for activation your login. Kindly make sure that mobile number is correct. This mobile number will be used for all future communications. Candidate can use one Mobile No and E-mail ID for One Application Form.* 

- ❖ **The candidate has to enter the mobile and Email.**
- ❖ **The candidates have to enter the password twice (Same)**
- ❖ **Then click on "Save and Proceed"**

## ❖ **OTP Verification:**

**State CET Cell will send you a One Time Password (OTP) on your registered mobile number and email ID to Verify Your Login. After receiving One Time Password (OTP), Please Enter it. and click "Verify OTP" as highlighted below.** 

#### ❖ **Mobile Number Verification**

**State CET Cell will send you a One Time Password (OTP) on your registered mobile number to verify it. If candidate do not receive OTP on your entered mobile number click on" Resend OTP" button and try again after the waiting time ends by clicking on "Resend" button.**

## ❖ **Email ID Verification:**

**One Time Password (OTP) on your registered email ID to verify it after successful verification of your mobile number. If candidate do not receive OTP on your entered email ID, click on" Resend OTP" button and try again.**

## ❖ **Application Number :**

**After verification of OTP, the Candidates will be given "Application Number".**

#### **4. Forgot Application number:**

**If Applicant has already registered and if he/she has forgot his/her Application Number then it can be retrieved using I Can't Access My account on log in screen.**

**Steps 01: Click on "I Can't Access My account" on log in screen as shown below,**

- **Steps2: forgot my Application No**
- **Step 3: Click on "Continue"**
- **Step 4: Enter the following**
	- **● Enter Candidate's Name**
	- **● Enter Father's Name**
	- **● Enter Mother's Name**
	- **Enter DOB**

**Step 5: After entering all the details click on "Submit" button**

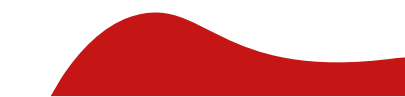

# **5. Forgot Password:**

**If the candidate has already registered and he/she has forgotten his/her application password then it can be retrieved using the I Can't Access My Account on the login screen**

**Steps 1: click on "I Can't Access My account" Step 2: Select I forgot my Password. Step 3: click on "Continue"**

**Step4: Enter the following Information**

**● Enter Application No. and Enter DOB**

**Step 5: click on "Submit".**

**Step 6: Candidate will receive OTP on Mobile number** 

**Step 7: verify the OTP.**

**Step 8: candidate needs to enter password. and Re-enter password in Confirm password field Step 9: click on "RESET PASSWORD" button.**

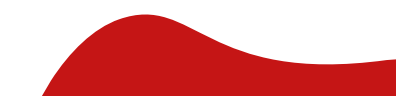

## 6. Registered Candidates Sign in/ Already registered:

**D) Enter the application number and the password.** 

◆ The first stage that is Registration/Personal Details has been completed and the remaining stages (From Step 2 to Step 9) are **required for the candidates to complete.**

 **To continue click on "Incomplete" button as Shown below (Start from Step 2) the candidate wants to make some changes in Registration/Personal Details then he/she needs to click on "completed".**

**Step 2: Domicile and Category Details:**

**To complete the Step 2 the candidate has to click on "Incomplete"**

◆ Domicile Details: Candidate or one of his parents is domiciled in the State Of Maharashtra and possesses a domicile certificate of **Maharashtra then candidate has to select "Yes". Otherwise select "No" .**

**Open Category: If the candidates select the "Open" as category in the candidate category.**

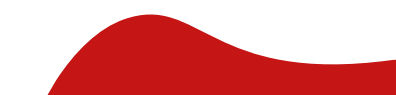

❖**The candidates have been asked whether they want to apply in the category of Economically weaker section (EWS).** 

 **Select "Yes" If they want to apply for the Economically weaker section (EWS) category. Otherwise select "No"** 

❖ **If the candidate wants to apply for EWS then he/she needs to choose the status of the Certificate of Economically Weaker Section (EWS) category from drop down list** ❖ **If the candidate selects "Available" Status.**

❖ **If"Apply But Not Received" status is selected, then, the candidate has to provide EWS Certificate Application Number, date of application, district, and taluka where the application was submitted.**

- ❖ **Scheduled Castes (SC) / Scheduled Tribes (ST)**
- ❖ **The candidate has to choose the status of the caste certificate from the drop-down list.**
- ❖ **If the candidate selects the "Available" then is required to upload the Caste Certificate**

❖ **Scheduled Castes (SC) / Scheduled Tribes (ST) –The Candidates who select the option "the Scheduled Castes (SC) / Scheduled Tribes (ST) category."**

❖ **The candidate has to choose the status of the caste certificate from the drop-down list. "Available, Apply But Not Received, Not Applied"**

## **Pay Application fee:**

- ❖ **Select Mode of Payment**
	- 1. **Card**
	- **2. UPI/QR**
	- **3. Net banking**
- ❖ **Candidate can Pay the fees using Debit Card, Credit Card, Online Banking.**

**Follow these steps**

- **■ Select Card as the payment method.**
- **■ Enter the card details.**
- **■ Enter future date as the expiry date.**
- **■ Enter CVV.**
- **■ Enter the OTP**

**On Successful payment. System automatically will display application form. where candidate can check the details and take the printable copy of application form.** **UPI/QR: If the candidate selects UPI/QR code then,**

- **Step 1: Scan the QR Code shown on screen Using (Google Pay, Phone Pay, Etc.) or UPI ID**
- **Step 2: It will then take you to the UPI interface where you will be required to enter your UPI**
- **security PIN and click on the Submit button.**
- **Step 3: Your payment will get confirmed.**

## **Step 09: Print Application Form:**

On successful payment of the application fee, a confirmation of the same will be displayed online. Candidates shall print the receipt for future references. After successful payment, Candidate shall take the print out of its online application form for MHT-CET 2023.

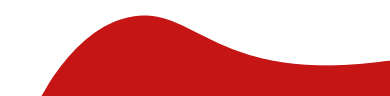

# **Use of My Account Menu-Add Group:**

- **● Candidate can change (Add) the group**
- **To change (Add) the selected group, the candidate needs to click on "Add Group"option.**
- **● Now candidate can change (Add) the group from**
- **● PCM to both PCM & PCB and PCB to both PCM & PCB.**
- **Only possible change (Add) group option will be displayed on screen. (Both PCM&PCB).**

*Note: If the candidate already selected the group as "both PCM & PCB" then he/she unable to change the group. Also, if candidate wants to switch the group from PCB to PCM or PCM to PCB are not allowed as per guideline of CET Cell.*

- **● After group change (Add) candidate has to pay the Fee for the selected group as the candidate has already paid the Fees for one of the groups (PCM or PCB), Only additional Fee needed to pay.**
- **● To Clear Group Change (Add) Fee the candidate needs to click on "Proceed" button.**
- After successful payment system will be redirected to the Candidate Home page. Where **candidate can print the Application form (V2). By clicking on "Print Application form" Button**
- **● On successful payment of the application fee, a confirmation of the same will be displayed online.**
- **● Candidates shall print the receipt for future references. After successful payment, Candidat shall take the print out of its online application form for MHT-CET-2024.**

 **Keep a copy of MHT-CET-2024 Application No., Log-In ID & Password.**

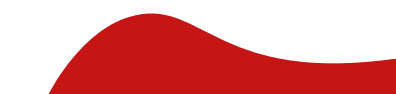

•Thadomal Shahani Engineering College •Rajiv Gandhi Institute of Technology •M.H. saboo siddik college of engineering •Vidyavardhini's College of Engineering and **Technology** •St. Francis Institute of Technology •Don Bosco Institute of Technology •Universal College of Engineering Mumbai •Atharva College of Engineering •Shree L R Tiwari College of Engineering •Theem College of Engineering •St. John College of Engineering •Pravin Patil College of Engineering

## **MU COLLEGES AUTONOMOUS COLLEGES**

•Veermata Jijabai Technological Institute (VJTI) •Fr. Conceicao Rodrigues College of Engineering •K.J.Somaiya College of Engineering •Sardar Patel College of Engineering •Usha Mittal Institute of Technology SNDT Women's **University** •Dwarkadas J. Sanghvi College of Engineering •Shah & Anchor Kutchhi Engineering College •Vidyalankar Institute of Technology •Thakur College of Engineering and Technology •Rizvi College of Engineering

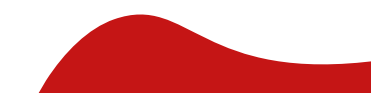

## LIST OF COLLEGES AND OTHER DETAILS

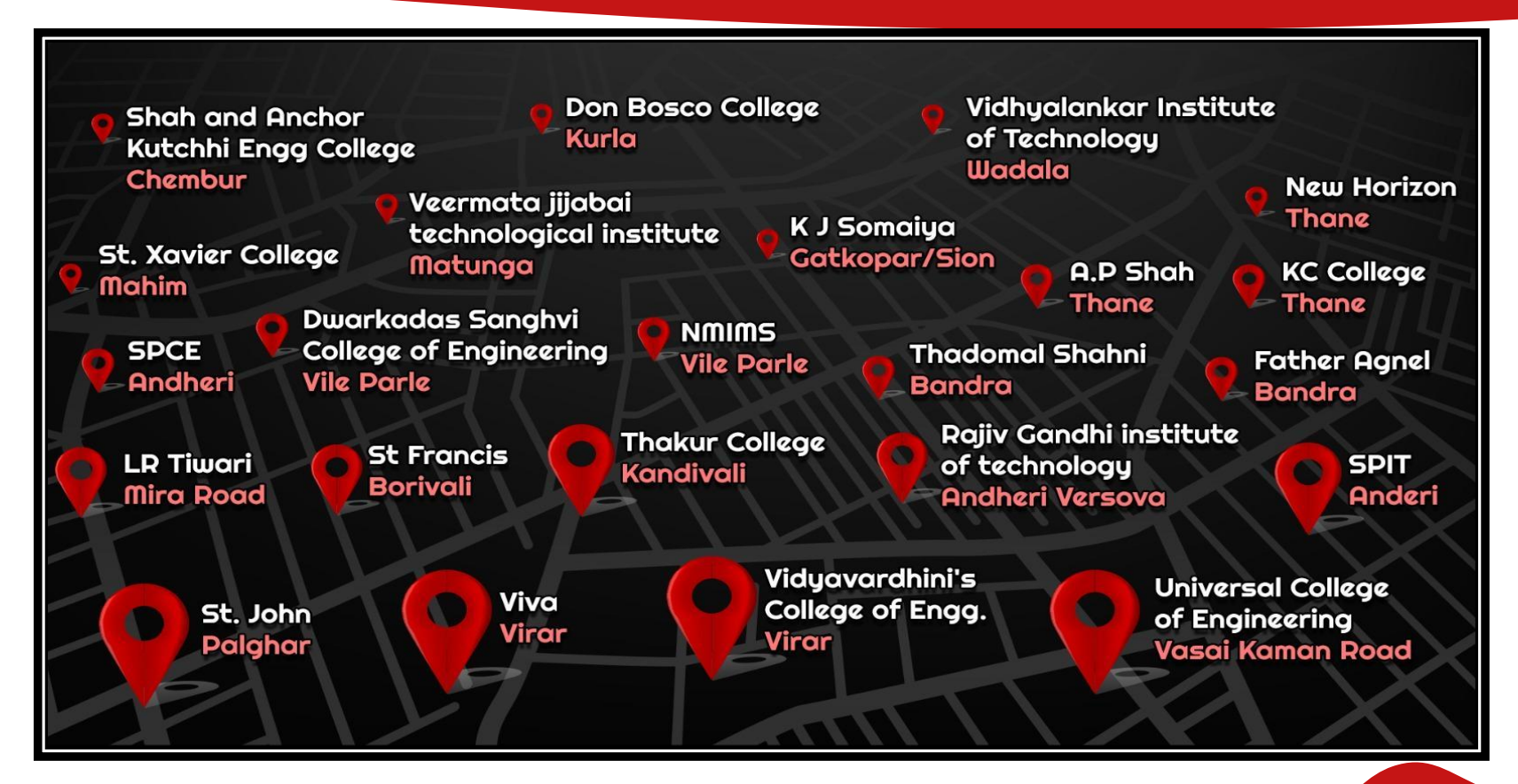

www.shaktiacademy.com88 価 り

## ENGINEERING STREAMS/BRANCHES

#### Briefly elaborate on what you want to discuss.

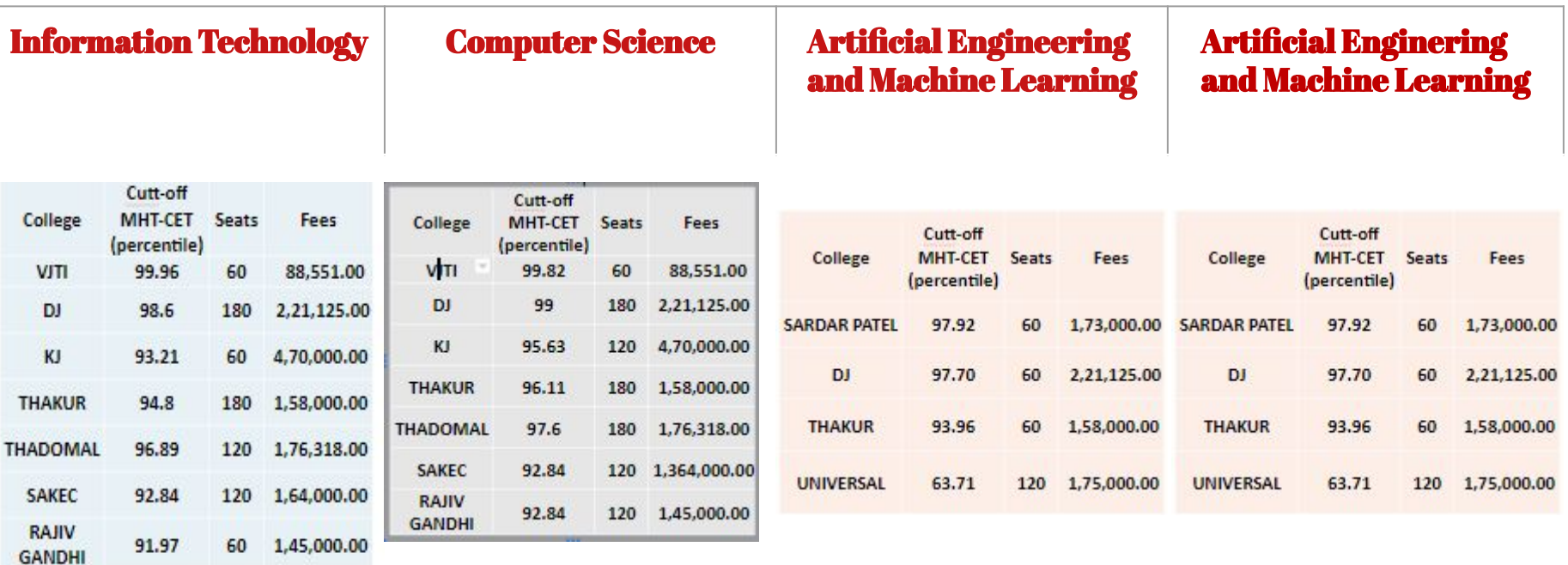

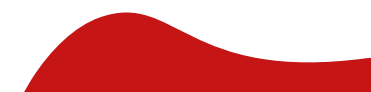

www.shaktiacademy.com

## ENGINEERING STREAMS/BRANCHES

#### Briefly elaborate on what you want to discuss.

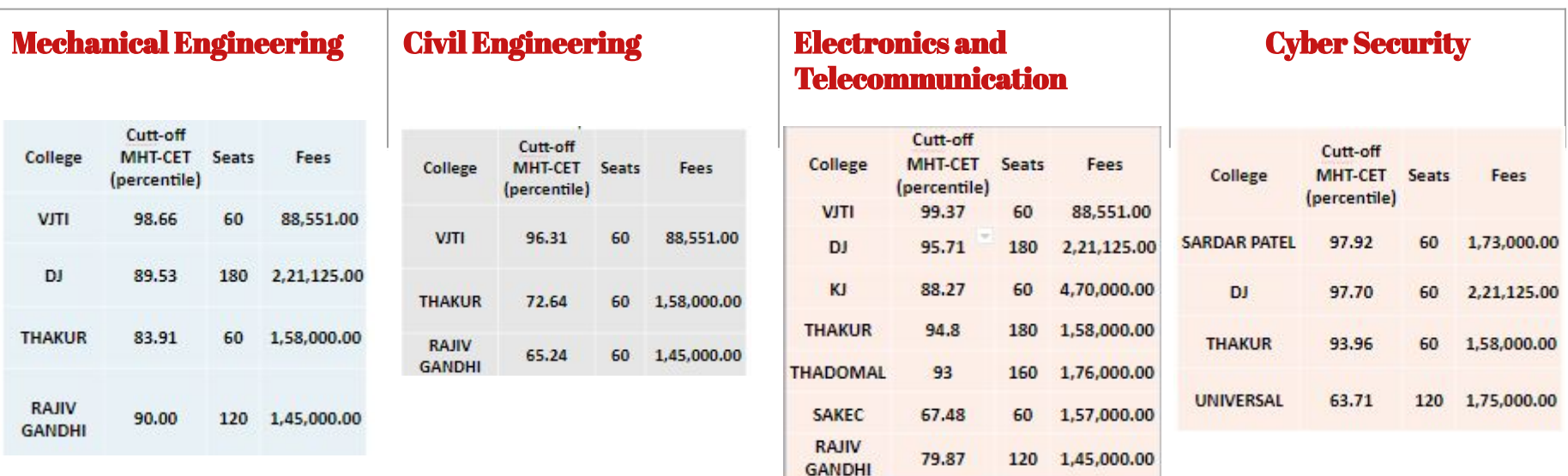

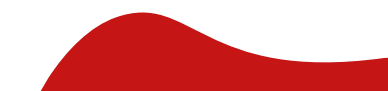

www.shaktiacademy.com

## PLACEMENT DETAILS

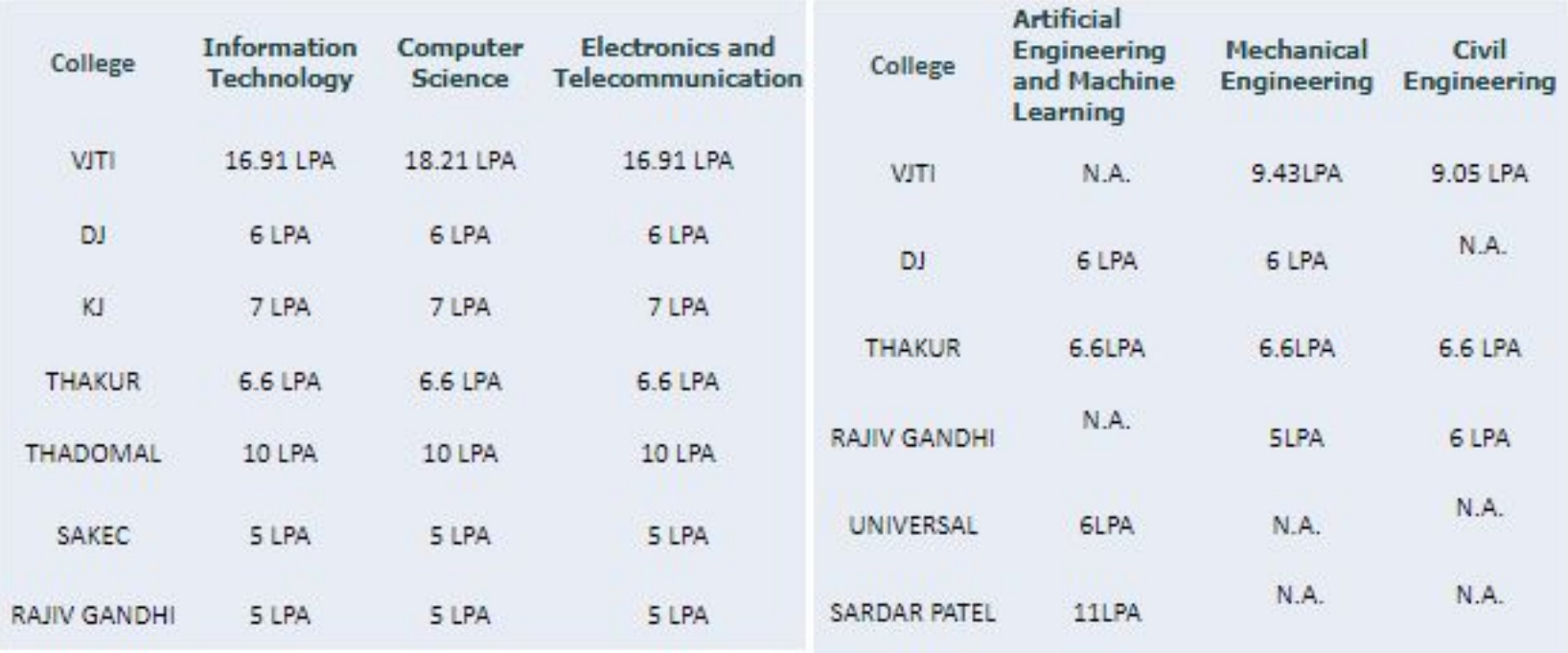

**OD** www.shaktiacademy.com

# FUTURE

#### **Eligibility:**

- Like every other master degrees there are some prerequisites for MEM.
- You must have a bachelor's degree in engineering or stem discipline.
- A valid TOEFL or IELTS score.
- **Letter of Recommendation**
- Statement of Purpose
- While most of the programs don't require you to have work experience, there are some programs which you to have work experience for less than five years.

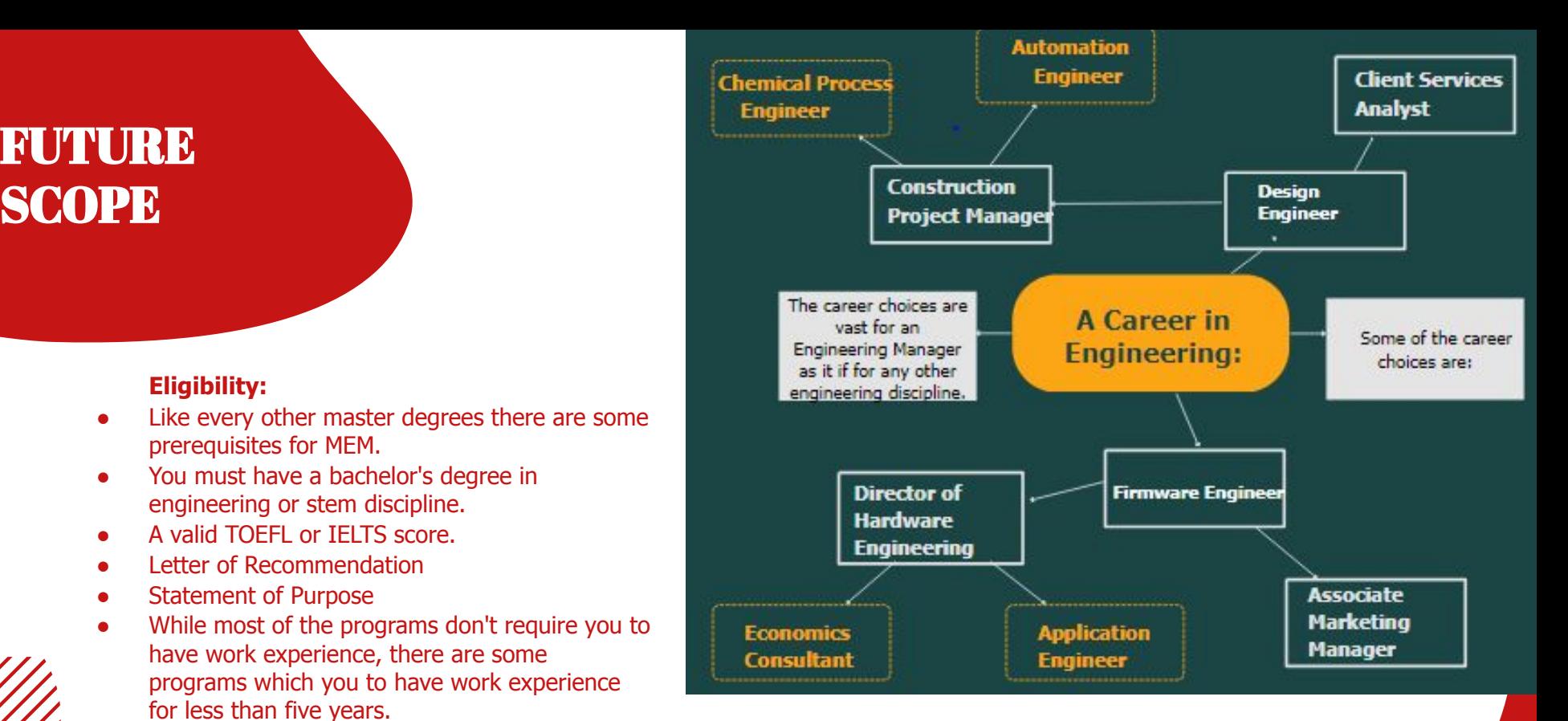

# About us.

- LIMITED STUDENT PER BATCH
- SPECIALIZED FACULTY (BRANCH WISE)
- CUSTOMISED SOFTWARE
- REGULAR TEST SERIES
- 100% RESULT SO FAR
- SYLLABUS COMPLETION BEFORE TIME
- ALONG WITH DOUBT SOLVING LECTURE
- PRINTED NOTES

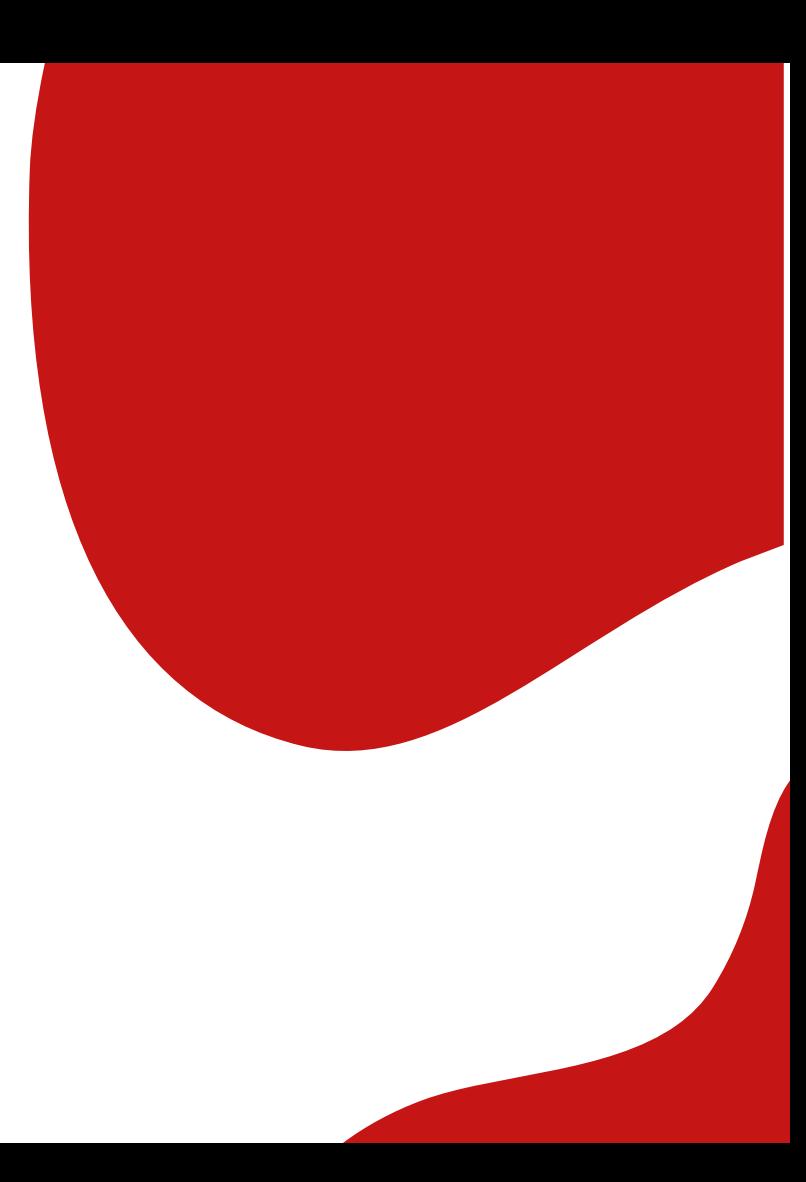

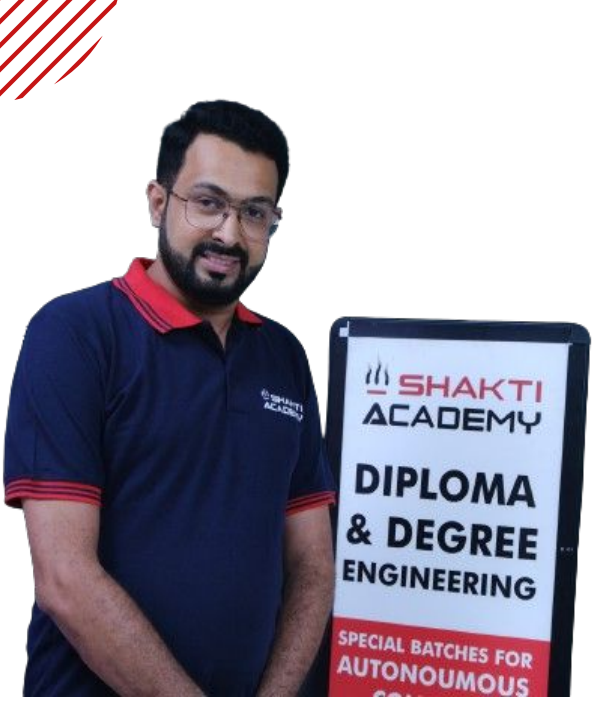

# DIRECTOR'S DESK

Welcome from the Director !!!!!

..It is my pleasure to extend a warm welcome to each of you visiting our website. As the Director of Shakti Academy, I am honored to lead this institution, where a student travels a journey from student to being an elite engineer!!.

Our commitment to excellence, innovation, student & parents happiness is at the core of everything we do. We strive to exceed expectations and drive positive change in our industry and beyond.

Through this institution, I aim to share valuable insights, updates, and reflections on our journey as a company. I encourage you to explore our website further to discover the myriad ways in which we are making a difference.

Thank you for your continued support and partnership. Together, we will continue to achieve great results

## Prof. Keyur Khatri

# Get in Touch With Us

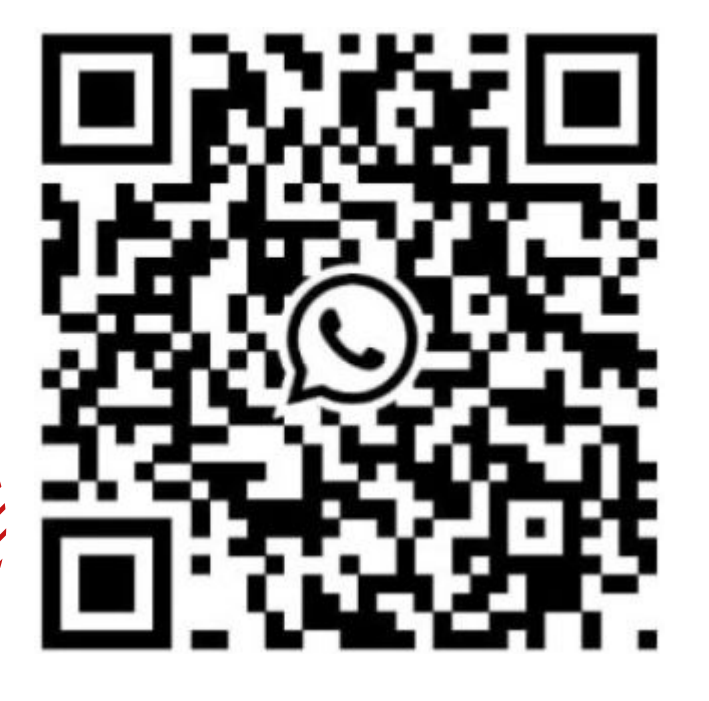

# $\mathbb{R}^9$

#### Office Address

107/ B wing Rishabh apartment, building no 1, Patel nagar, near Veena hotel, station road, bhayander west

## +91 9867 654 274

info@shaktiacademy.com

shaktiacademy.com  $\bigoplus$ 

\_\_

# Thank's For Your Time

Contact: +91 98676 54274

Instagram: @shaktiacademy

Mail [info@shaktiacademy.com](mailto:info@shaktiacademy.com)

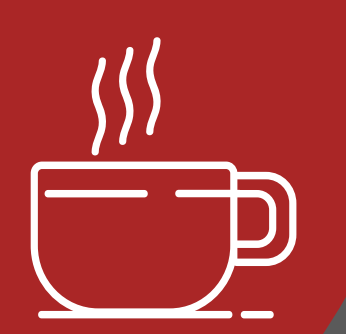

www.shaktiacademy.com